## <利用上の注意>

■セキュリティ警告の表示について お使いのパソコンの設定次によっては以下のようなセキュリティの警告が表示される場合があります。 この場合、以下の方法でマクロを有効にすることで使用できるようになります。

オプションを押すとMicrosoft Officeセキュリティオプションの画面が表示されるので 左上に表示されている「コンテンツの有効化」ボタンを押してください。 「このコンテンツを有効にする」にチェックをいれてOKボタンを押してください。

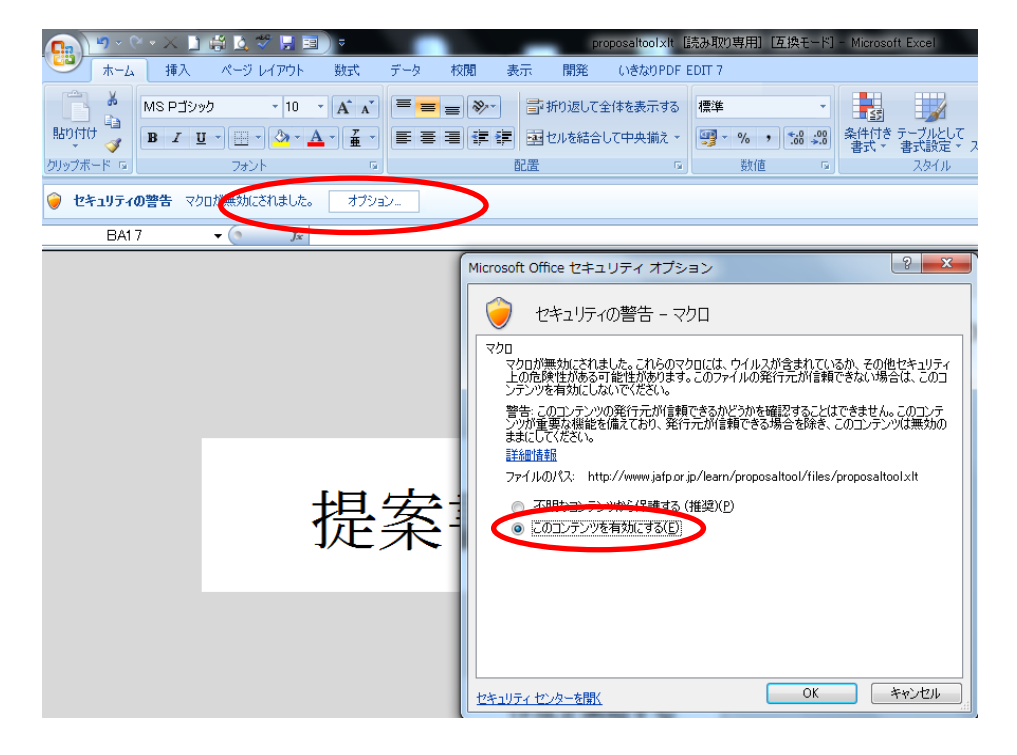

#### <Microsoft office Excel 2007の場合> <Microsoft office Excel 2010,2013,2016の場合>

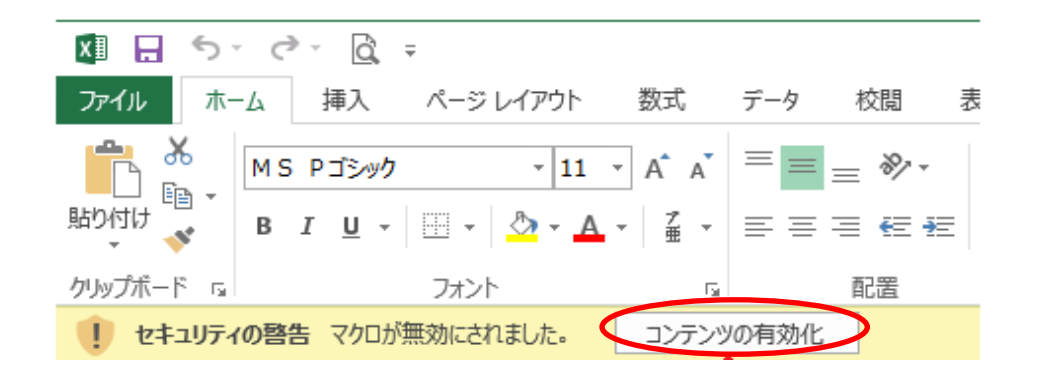

### ■ファイルの保存について

提案書作成ツールはテンプレートファイル(xlt)で配布しております。 作成した提案書のデータは通常のExcelブック(xls,xlsx)ではなくマクロ有効ブック(xlsm)で保存してください。

# <Microsoft office Excel 2007の場合><br>officeボタン⇒名前を付けて保存⇒Excel マクロ有効ブック(M) ファイル⇒名前を付けて保存⇒Excel マクロ有効

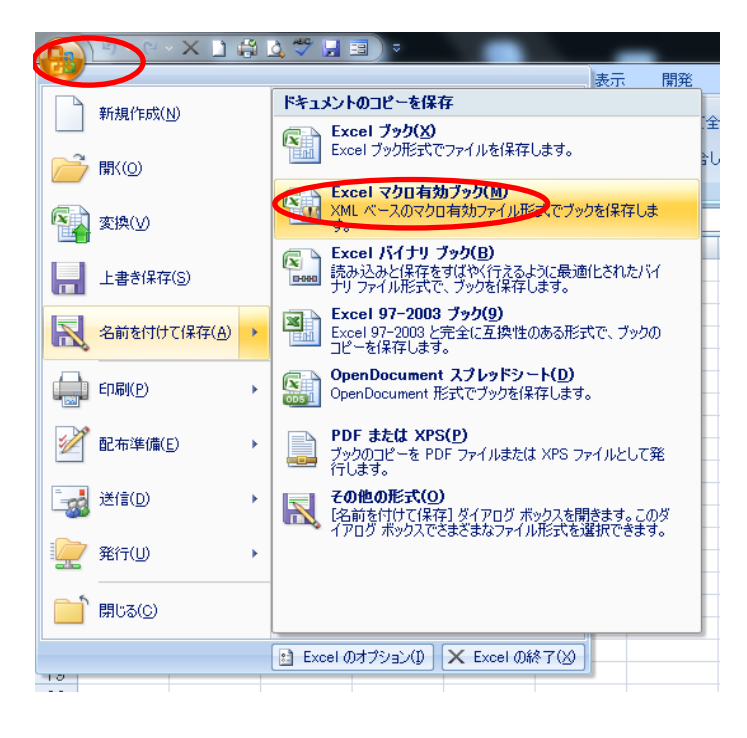

# ファイル⇒名前を付けて保存⇒Excel マクロ有効ブック(.xlsm)

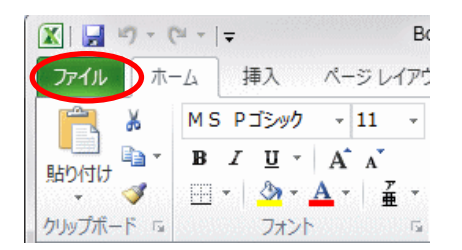

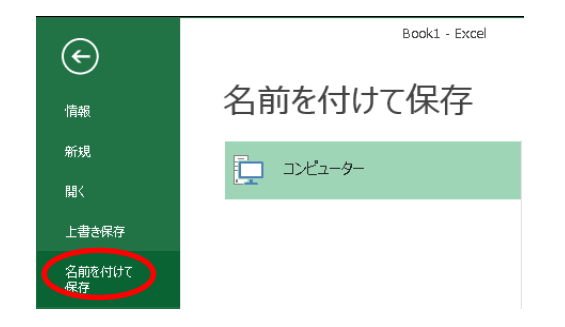

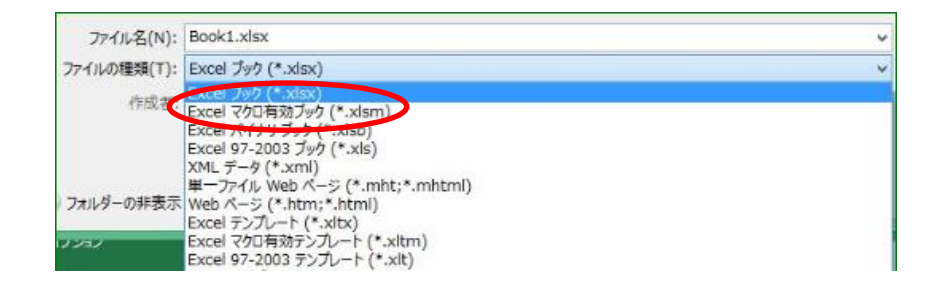

#### <Microsoft office Excel 2016の場合> ファイル⇒名前を付けて保存⇒Excel マクロ有効ブック(.xlsm)

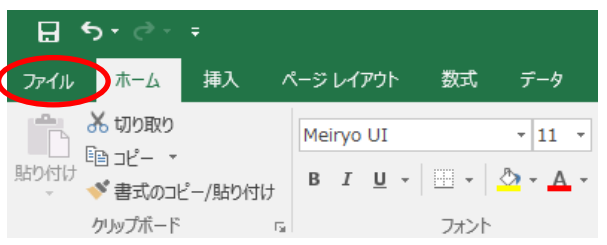

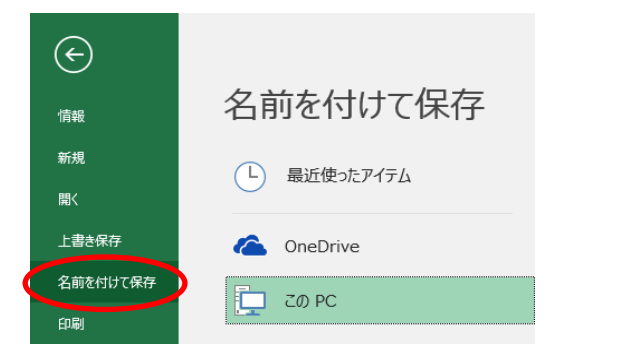

# 名前を付けて保存

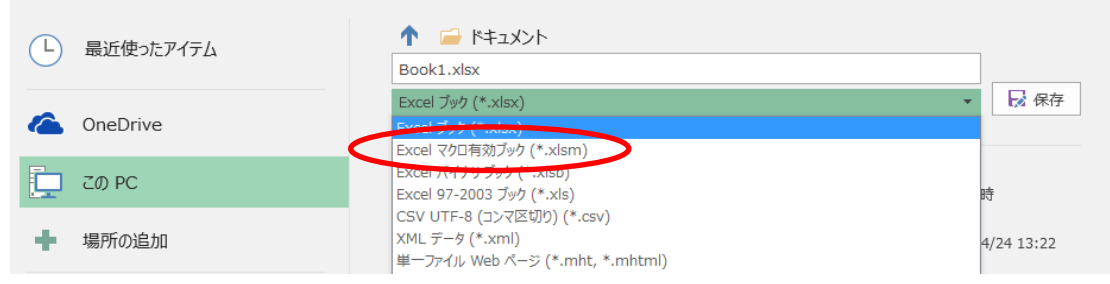

#### 通常のExcelブックで保存しようとするとメッセージが表示されます。 ⇒Excelブックでも保存はできますが、使用できなくなる機能があります。

#### <Microsoft office Excel 2007の場合>

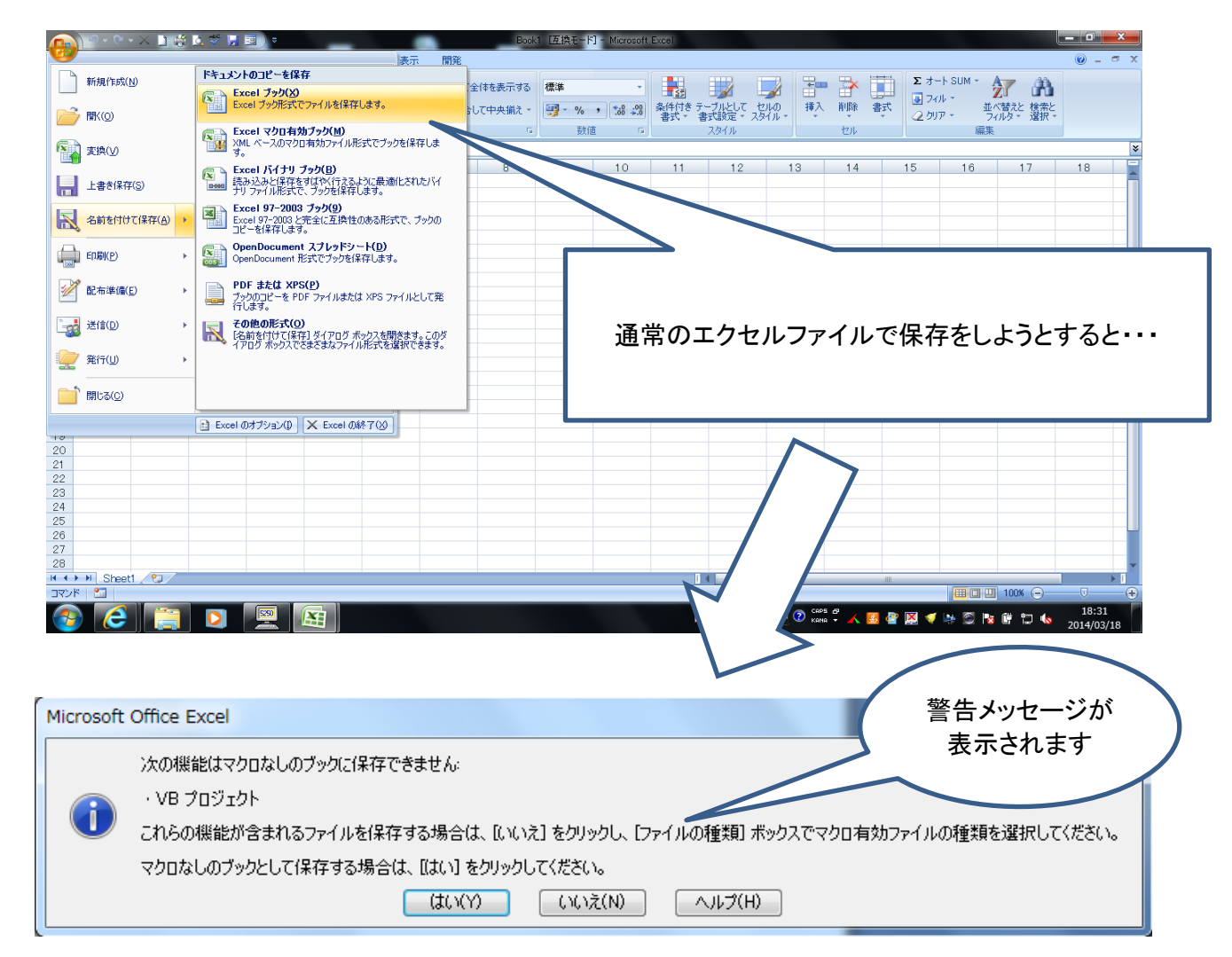

### ■入力フォームのレイアウトについて

 本ツールはマイクロソフト・エクセルをベースに開発していますが、マクロを使用しているため、一部の機能に制限がかけられています。 特にレイアウトを変更する機能(行や列の追加・削除)については使用できませんのでご了承ください。

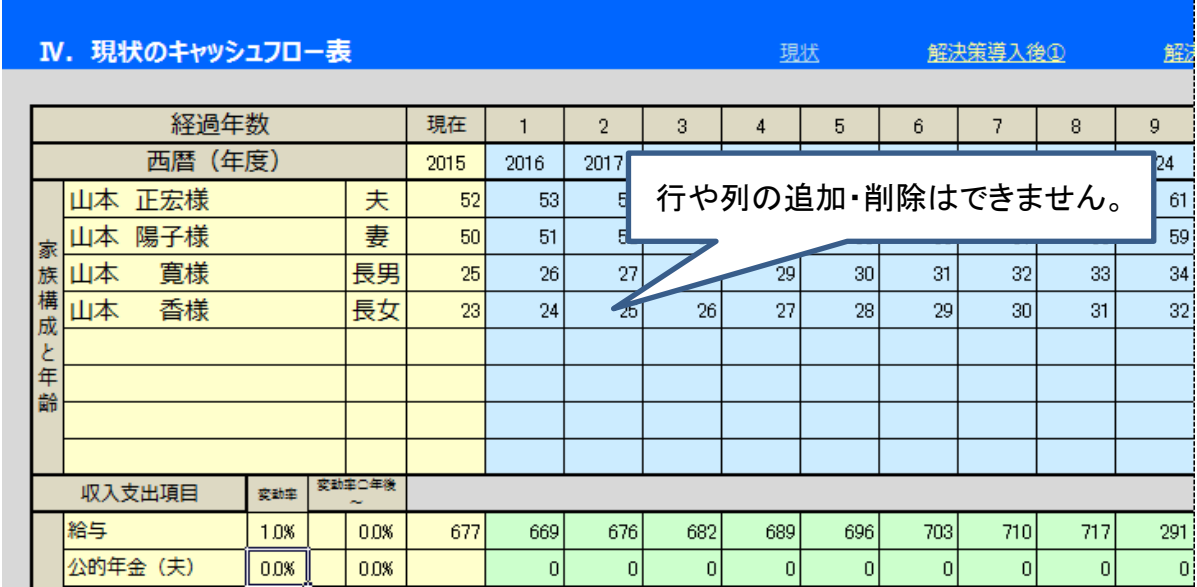

※「ページの追加」、「ページの削除」ボタンがある入力画面ではページの追加・削除はできます。